# 辽宁省带量采购续约报价系统

# 企业操作手册

辽宁省公共资源交易中心

## 1.用户登录

登录 https://lnypbj.lnypcg.com.cn/, 在登录框中输入用 户名、用户密码、验证码,输入完成后,点击登录,进入辽宁省 药品报价系统。

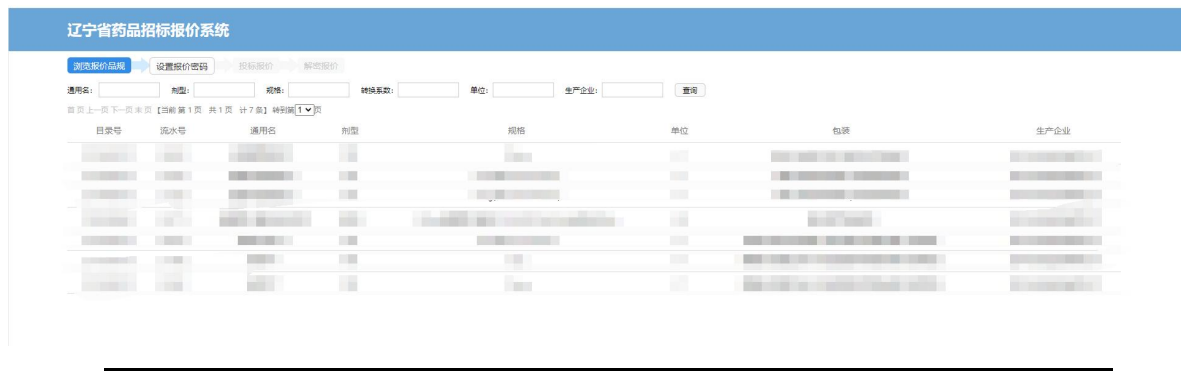

企业登录账号、密码与辽宁省药品及医用耗材集中采购平台一 致!

#### 2.设置报价密码

 $\sum_{i=1}^{n}$ 

点击【设置报价密码】菜单,进入报价密码设置页面,输入 报价密码。如下图所示:

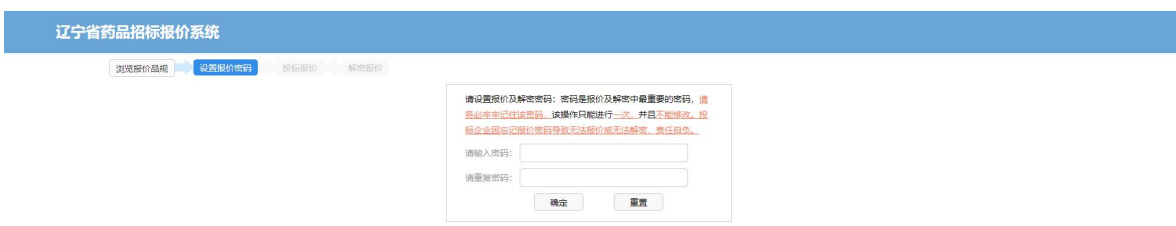

在设置报价密码过程中,如需要重新输入,可点击【重置】 按钮。确认报价密码设置无误后,请点击【确定】按钮,确定操

# 作只能进行一次,确定后密码不能修改。确定报价密码后,如下 图所示:

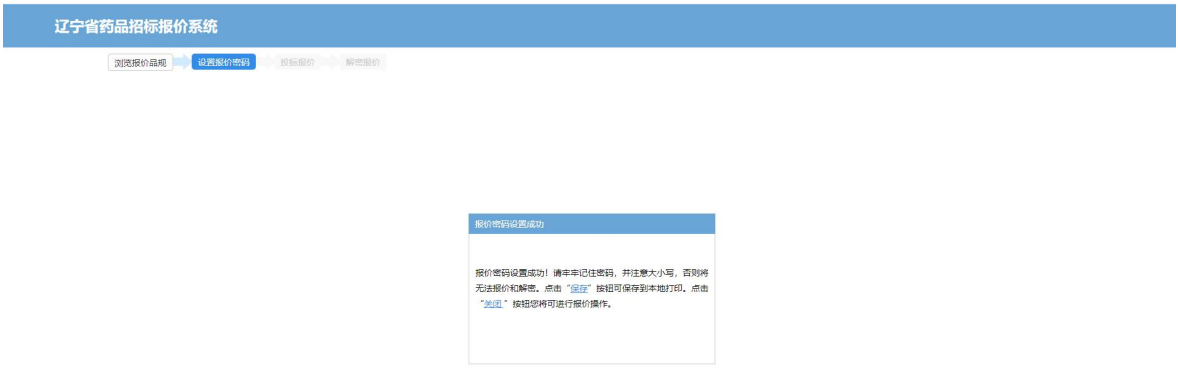

注意:报价密码在后续报价和解密中都需要使用,请企业务 必妥善保管报价密码。

3.投标报价

点击【投标报价】菜单,可以查看本企业需要报价的所有产 品信息,如下图所示:

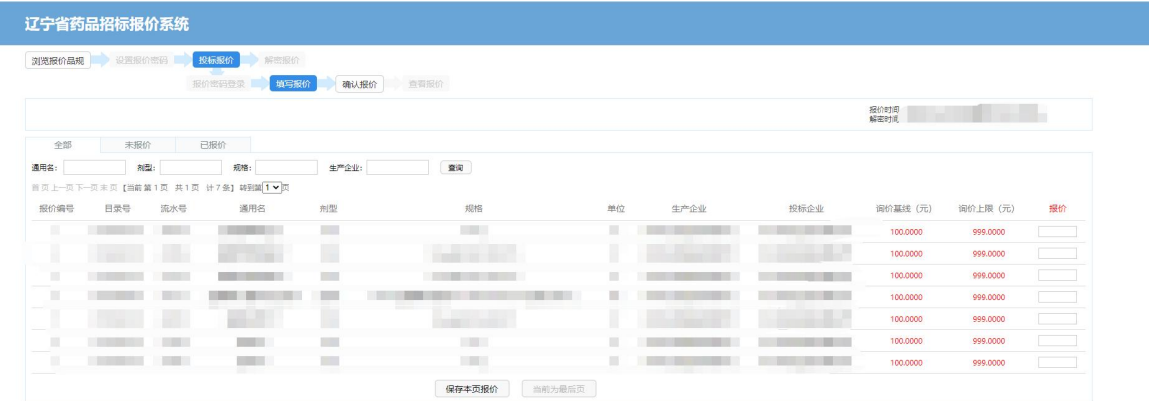

请在规定的报价时间内,填报所有需报价产品的报价。如果 产品较多,在完成该页产品报价后点击页面下方【保存本页报价】 按钮,保存本页报价后点击下一页,直至完成所有产品报价。点 击【未报价】选项卡,可查看是否有未报价的产品;点击【已报 价】选项卡,可查看本企业已报价的产品及报价情况。

注意:询价产品的报价不得高于询价上限、不得低于询价基 线;竞价产品无限价,但报价不得高于本企业该药品各省集中带 量采购现行最低价格。报价小数点后保留4位小数。若企业想放 弃报价,可以在报价栏填报"0"。

4.确认报价

在【投标报价】菜单中,点击【确认报价】,进入报价确认 页面,如下图所示:

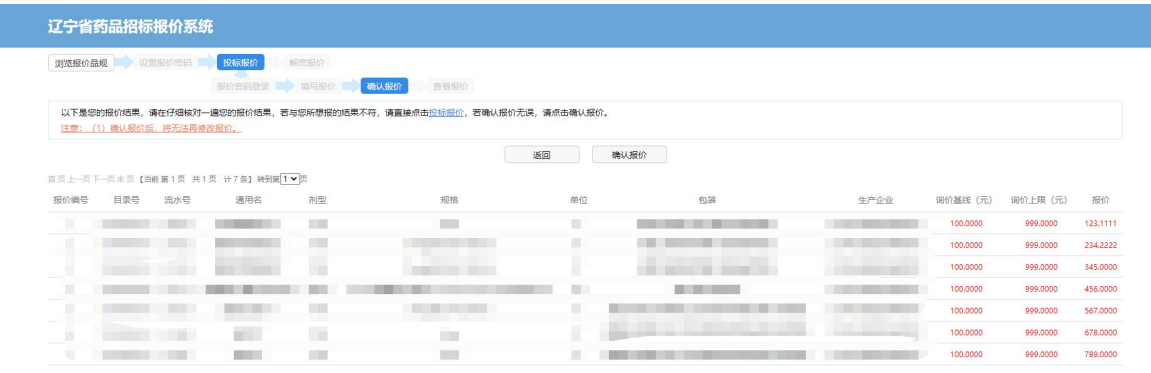

企业可查看所有产品的报价,如果报价信息需要修改,可点 击【返回】按钮,跳转回【投标报价】页面,对报价进行修改。

对报价确认无误后,点击【确认报价】按钮,系统将提示输 入报价密码,输入前期设置的报价密码,并点击【确认】按钮,

完成确认报价操作。确认报价后,将无法再修改报价。

注意:如果企业未进行确认报价操作,后期将无法进行解密 操作。

#### 5.查看报价

在【投标报价】菜单中,点击【查看报价】,可以查看本企 业的报价信息,如下图所示:

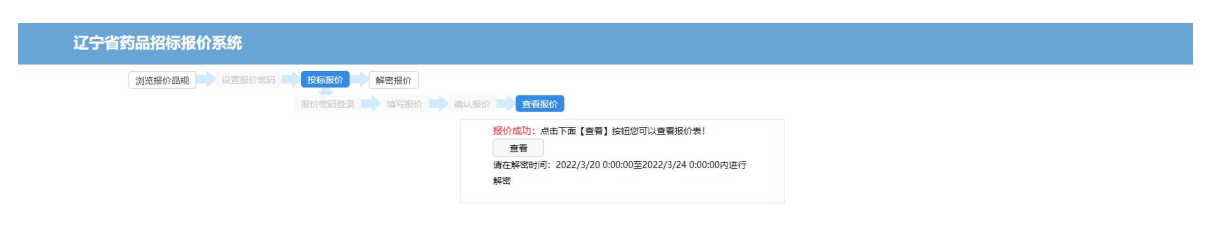

点击【查看】按钮,可以查看本企业详细报价信息,如下图 所示: フィング・シー アイスト・シーム しょうしょう

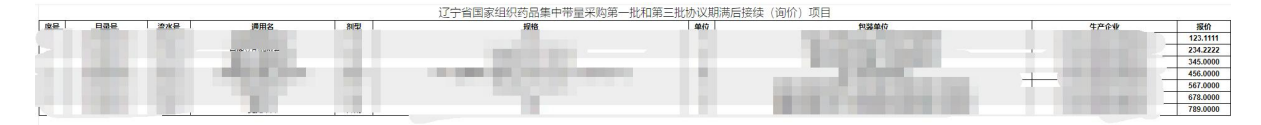

### 6.解密报价

在规定的解密时间内,进入【解密报价】菜单,对本企业报 价进行解密操作。如下图所示:

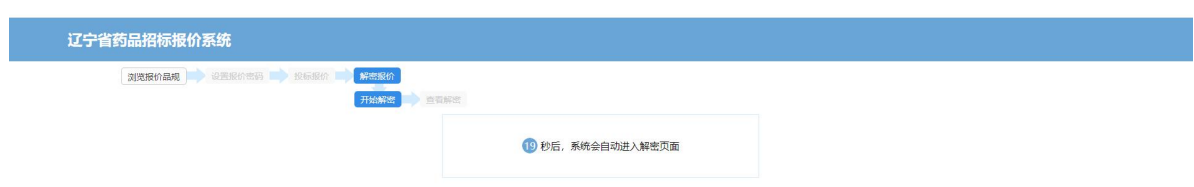

点击【开始解密】,耐心等待 20 秒后进入解密界面,如果 无法进入解密界面,请更换浏览器或电脑。如下图所示:

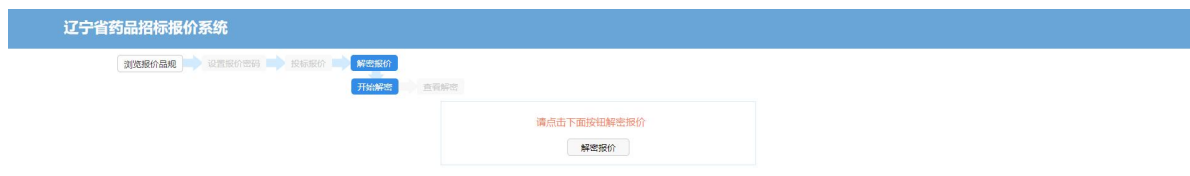

点击【解密报价】按钮,完成解密操作。

解密成功后,点击【查看】按钮,查看解密后的报价,如下 图所示:

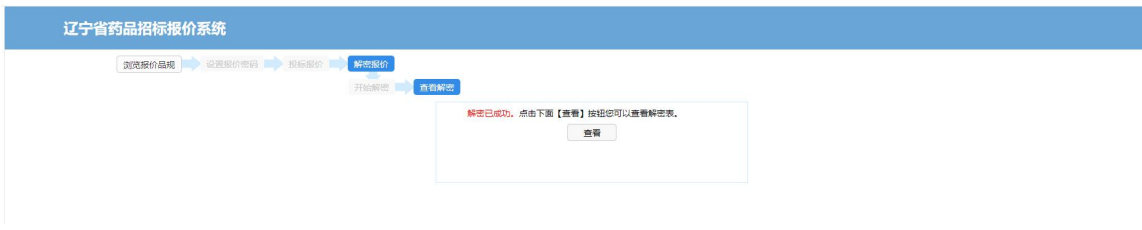